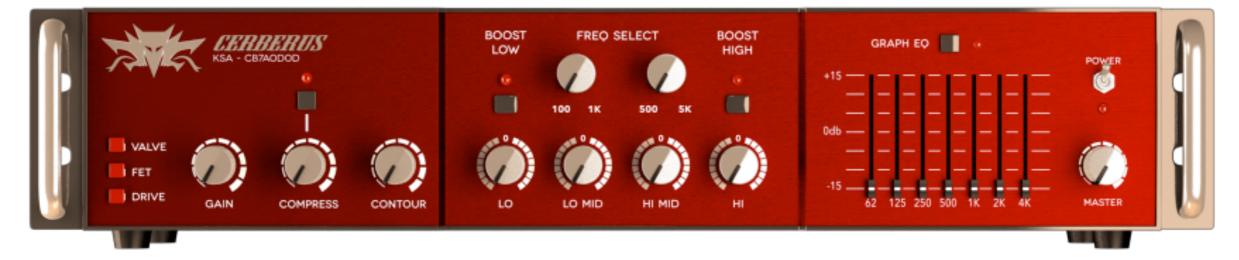

# **CERBERUS BASS AMP**

USER MANUAL

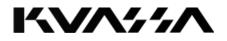

# FOREWORD

Thank you for choosing our products.

We encourage you to take the time to read this User Manual thoroughly to ensure trouble free and proper operation of the software.

### Lo{w} and behold.

Cerberus Bass Amplifikation is a three-channel bass amplifier Rack Extension and Plug-in that will deliver thundering lows straight from your computer. With it's intuitive single screen interface whatever your playing stye is, pick or fingerstyle in any music you play, Cerberus Bass Amplifikation will provide the warmth and mellowness of tube amp, clarity and punch of solid-state power, or turn it up to destruction on the Drive amp type. For further tweaking, Cerberus Bass Amplifikation gives you tonal control through its compressor, contour control, parametric and graphic EQ, and D.I. wetness control. Carefully tuned and carrying enough power to rumble your studio.

Cerberus Bass Amplifikation also comes with features standard to Kuassa's other amp products; noise gate, and dual cabinet miking modeler. In addition, the Rack Extension version features a handful of CV input controls, while the VST/VST3/AU/AAX version will have an external IR loader and a 3D miking interface.

Cerberus Bass Amplifikation: Take charge of the bottom frequency, directly from your DAW.

### Key Features :

- 3 Amp Types.
- Built-in Compressor, Noise Gate and Output Limiter.
- 3 types of cabinets, 6 microphones and Direct Mix control.
- Freely adjustable dual-miking configurations with mono/stereo configurations simulating a real guitar recording session.
- Flexible tone-shaping capability with Contour, Semi-parametric EQ, and Graphic EQ.
- CV input controls for various parameters (RE Version exclusive).
- Built-in Impulse Loader with new Resample function
- High/Eco quality mode, and move your microphones in 3D space (VST/VST3/AU/AAX Version exclusive).
- Straightforward and easy to use interface.
- Supports up to 96000Hz Sample Rate.

# ← SYSTEM REQUIREMENTS

### Windows:

Windows XP or Later (32/64 bit) Intel Pentium 4, or AMD Athlon XP or better (Core2 Duo, Athlon64, or better is recommended) with 512MB minimum RAM VST/VST3/AAX compatible host/sequencer or Propellerhead Reason 6.5 or later\*

### Macintosh:

Mac OSX 10.5 or later (32/64 bit) Intel Pentium 4, or AMD Athlon XP or better (Core2 Duo or Athlon64 recommended) with 512MB minimum RAM VST/VST3/AU/AAX compatible host/sequencer or Propellerhead Reason 6.5 or later\*

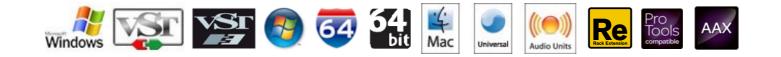

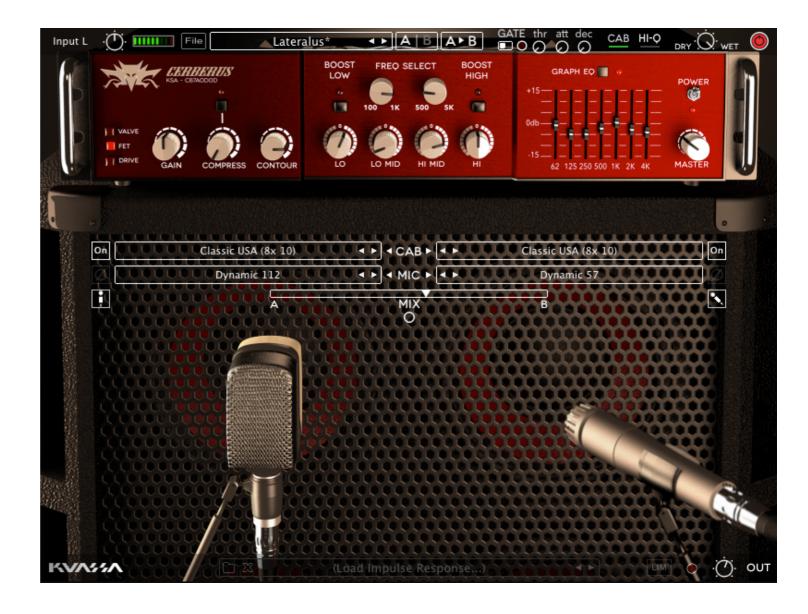

# VST, VST3, AU and AAX version

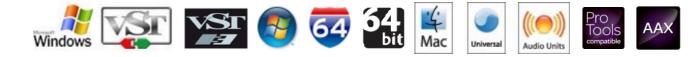

# INSTALLATION

### Mac OSX 10.5 or later

Note for MacOS X users: you must be logged in to a user account with administration privileges to run the installer.

1. For Mac installer(.pkg) format, double-click the installer and follow the instructions. The installer automatically point to your Mac's default VST/VST3/AU/ AAX plug-ins path (see below). Alternatively you can customize the installation target to specific folder.

: Library/Audio/Plug-Ins/VST/Kuassa

- 2. Here is the list of default folder installation path for each of our supported platforms in Mac OSX:
  - Mac Audio Unit (CerberusBassAmp.component) : Library/Audio/Plug-Ins/Components
  - Mac VST (CerberusBassAmp.vst)
  - Mac VST3 (CerberusBassAmp.vst3)
- : Library/Audio/Plug-Ins/VST3
- Mac AAX (CerberusBassAmp.aaxplugin)
   : Lib
  - : Library/Application Support/Avid/Audio/Plug-Ins

### Windows XP or later

Note for Windows Vista, 7, or later: <u>We recommend installation with Administrator rights using "Run as Administrator</u>" for both Kuassa Installer and Sequencer/Host installer.

- 1. For Windows Installer (.exe), double-click the installer and follow the instructions. The installer automatically point to your system's default plugins path (see below). Alternatively you can point the installation target to specific folder. Most VST host already have a "Plugins" or "VSTplugins" folder inside it's installation directory, or you can point the host to read any folder you choose.
- 2. Here is the list of default folder installation path for each of our supported platforms:
  - Windows 32-bit VST (CerberusBassAmp.dll)
  - Windows 64-bit VST (CerberusBassAmp.dll)
  - Windows 32-bit VST3 (CerberusBassAmp.vst3)
  - Windows 64-bit VST3 (CerberusBassAmp.vst3)
  - Windows 32-bit AAX (CerberusBassAmp.aaxplugin)
  - Windows 64-bit AAX (CerberusBassAmp.aaxplugin)

- : C:\Program Files\Steinberg (x86)\VstPlugins\Kuassa
- : C:\Program Files\Steinberg\VstPlugins\Kuassa
- : C:\Program Files (x86)\Common Files\VST3
- : C:\Program Files\Common Files\VST3
- : C:\Program Files (x86)\Common Files\Avid\Audio\Plug-Ins
- : C:\Program Files\Common Files\Avid\Audio\Plug-Ins

### UNINSTALLATION

### Mac OSX 10.5 or later

To uninstall from OS X, simply delete the plug-in located on the Plug-ins folder, and delete other file resources located at: /Users/[YourName]/Music/Audio Music Apps/Kuassa

### Windows XP or Later

Use "Add/Remove programs" or "*Programs and Features*" from the Windows Control Panel. If Cerberus Bass Amp does not listed, delete the .*dll* file from your VST plug-in folder. And other <u>CerberusBassAmp file resources</u> at ~\*Documents\Kuassa\\*\\** 

# - AUTHORIZATION

1. On evaluation mode, you will see this pop-up window when you first starting Cerberus Bass Amp.

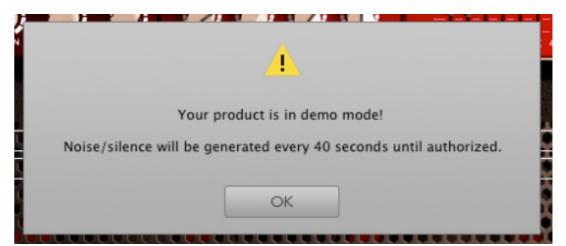

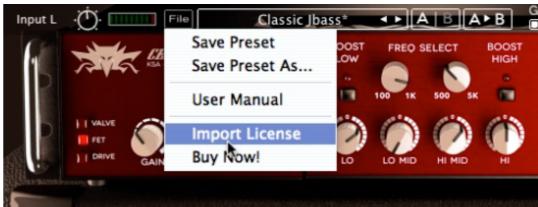

2. To start the authorization process, click the **[File]** button on the top-left of Cerberus Bass Amp Interface, there, you will find a selection box titled **[import License]**.

3. Locate the *License File* [CerberusBassAmp.kuassa] obtained from the confirmation e-mail sent to you after you purchase Cerberus Bass Amp from our web store.

Note that the *License File* contains your personal information used to authorize Cerberus Bass Amp.

| 714 bytes<br>623 bytes<br>698 bytes<br>749 bytes | 16 Feb '15 18<br>21 Dec '14 23<br>16 Feb '15 18<br>18 Aug '11 02 |
|--------------------------------------------------|------------------------------------------------------------------|
| 698 bytes                                        | 16 Feb '15 18                                                    |
|                                                  |                                                                  |
| 749 bytes                                        | 18 Aug '11 02                                                    |
|                                                  |                                                                  |
|                                                  |                                                                  |
|                                                  |                                                                  |

# AUTHORIZATION (Cont'd)

4. After you locate the *License File,* a pop-up box confirming that you are successfully authorize your copy of Cerberus Bass Amp will show.

5. To check if you have completed the authorization process, just simply load the *About Box* by clicking the Kuassa logo on the bottom-left corner. If you're authorization is successful, either your name or your e-mail address will be shown on the *About Box*. You will also notice that the generated noise on the Evaluation Version is now gone.

6. That's it! Enjoy your copy of Cerberus Bass Amp, Cheers :)

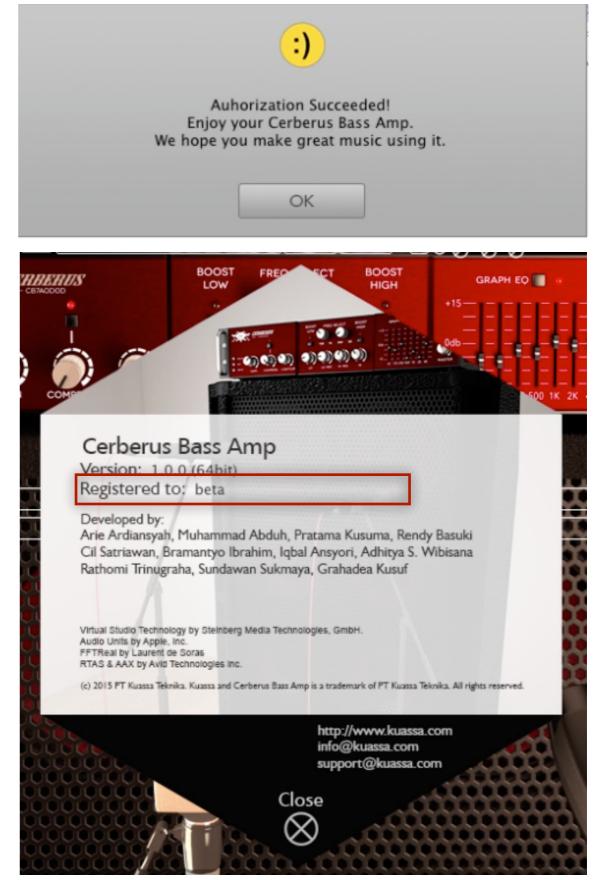

# ← PRESET MANAGEMENT

A new preset management system, based on a folders/sub-folders hierarchy is newly implemented, hereby replacing the banks system of previous Kuassa products.

- 1. Presets for Cerberus Bass Amp are located in the following folders:
  - Mac: /Users/[YourName]/Music/Audio Music Apps/Kuassa/Presets/CerberusBassAmp
  - Win:\Documents\Kuassa\Presets\CerberusBassAmp

All presets inside these folders will be recognized by the plugin as individual presets, and *sub-folders* will be recognized as *banks*. They will thus be shown on the Cerberus Bass Amp's *preset selector*.

- 2. To save a preset, set your plugin to the desired parameter settings, then select:
  - "Save Preset": Overwrites currently active preset.
  - "Save Preset As": Saves current settings into a new preset file (.kcbp).
- 3. If you creating a new preset using "Save Preset As", make sure that you have chosen the correct preset folder as aforementioned on point 1 above to make sure that it will be recognized automatically by the plugin
- 4. To add new additional *preset banks*, simply copy the whole folder as a *sub-folder*. *Sub-folders* are also recognized to manage presets into groups, useful to manage additional preset bank, or grouping presets based by their use. For example: group of drums, vocals, mastering, or anything you prefer.

# ← INPUT FUNCTIONS

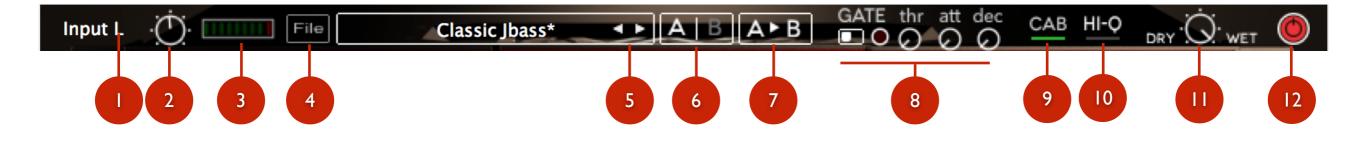

- I. INPUT CHANNEL SWITCH: Click here to switch incoming input signal channel from your soundcard. L, R, Stereo, or Sum L+R can be selected
- 2. INPUT LEVEL: Controls the level from your soundcard. You may turn it to the maximum without worrying of overloading the amp.
- 3. INPUT METER: Show the level from your soundcard.
- 4. SAVE PRESETS: Press to save your settings. The name of active preset will be displayed, and (\*) symbol will appear when edited. Please refer to Preset Management section for more detailed how-to on preset.
- 5. PRESET SELECTOR
- 6. A-B COMPARE: Compare two different settings of the Amp
- 7. COPY A to B: Copy settings from the "A" state to "B" state, and vice-versa
- 8. NOISE GATE PARAMETERS:
  - ON/OFF Switch: Enables or disables the noise gate
  - **THR**ESHOLD: Sets the minimum level where the Noise Gate will do its job. If the input signal level is below threshold, the noise gate will kick in by reducing the signal according to the Attack & Decay settings.
  - **ATT**ACK: This controls the time how quickly the gate will open when the signal is above the threshold level.
  - **DEC**AY: Determines how quick the gate closes once the signal has fallen below the threshold level.
- 9. CAB SETTINGS: Hide/Unhide Cabinet Section Parameters. Useful for distraction-free recording.
- 10. HI-Q BUTTON: Turning this to On enables high-quality amp calculations. It will enhance the quality of the sound at the cost of more CPU usage.
- II. Direct signal mix KNOB
- 12. PLUGIN BYPASS BUTTON: Turns on or off the whole plugin.

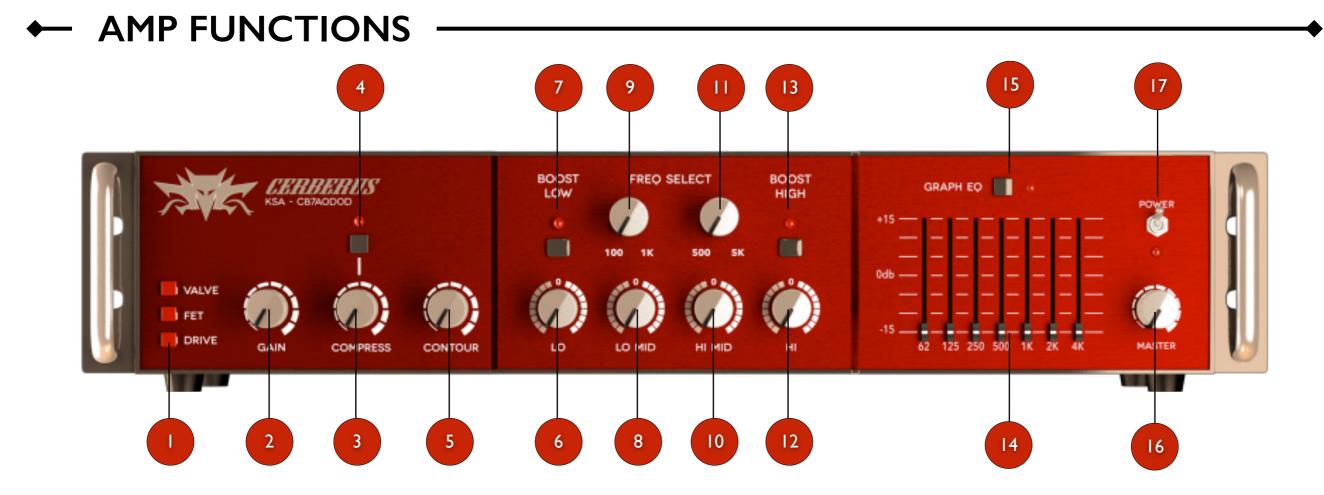

### 1. AMP TYPE

- 1.1. Valve: Tube flavored. Warm, mellow, slightly compressed.
- 1.2. FET: Solid-state powered. Thick, punchy, dynamic.
- 1.3. Drive: Overdriven, from mild drive to gritty fuzz.
- 2. **GAIN**: Sets the input level & the amount of saturation. Rotate clockwise for more distortion
- 3. **COMPRESS**: Compress the dynamics of input signal. Variable ratio.
- 4. COMPRESS ON/OFF Button
- 5. **CONTOUR**: Cuts the mid-range frequencies while boosting lows & highs

- 6. LO : Adjusts the low frequency, +/- 10 db
- 7. BOOST LOW : Adds more low frequency content
- 8. LO MID : Adjusts the low mid frequency, +/- 10 db
- 9. **100-1K FREQ SELECT**: Select frequency between 100-1K Hz for the Low Mid Frequency Knob
- 10. HI MID: Adjusts the high mid frequency, +/- 10 db o
- 11. **500-5K FREQ SELECT**: Select frequency between 500-5K Hz for the High Mid Frequency Knob
- 12. HI : Adjusts the high frequency, +/- 10 db
- 13. BOOST HIGH : Adds more high frequency content
- 14. GRAPHIC EQ : 7-band, one octave graphic EQ
- 15. GRAPHIC EQ ON/OFF Button
- 16. MASTER VOL : Adjusts the output level from the amplifier
- 17. **POWER**: Turns the amp On or Off. If the amp is Off, the sound will go directly to the cabinets

# ← CABINET FUNCTIONS

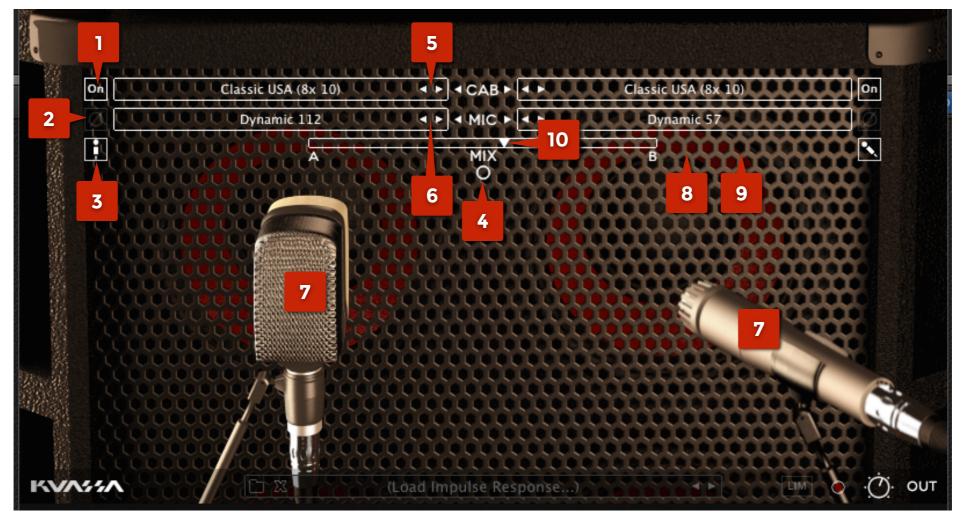

- 1. CABINET ON/OFF BUTTON: Enables or disables the particular cabinet
- 2. PHASE BUTTON: Inverts the waveform polarity.
- 3. MIC ANGLE: Switches between straight or angled miking
- 4. MONO/STEREO SELECTOR: Use this to toggle between mono or stereo cabinet modes.
- 5. CABINET SELECTOR: Choose from 3 models of speaker cabinets, or D.I. for Direct signal blend. Please note that, when D.I. selected, "Mic Selector" and "Mic Angle" will be nonfunctional. In the other hand, Tone and Character parameters will appear in place of "Mic Selector".
- 6. MIC SELECTOR: Provides 6 types of microphones to use.
- 7. MIC POSITION: Indicates the position of the microphone. Move it freely with your mouse. Double-click to reset to center position.
- 8. CABINET VOLUME KNOB ((() Mode): To adjust the volume of the corresponding cabinet. Parameter only shown in stereo mode.
- 9. CABINET PAN (() Mode): To adjust the panning position of the corresponding cabinet. Parameter only shown in stereo mode.

10.CABINET MIX BALANCE (OMode): Adjusts mix volume balance between the two cabinets. Double-click on the slider to reset to center position.

# ← OUTPUT SECTION

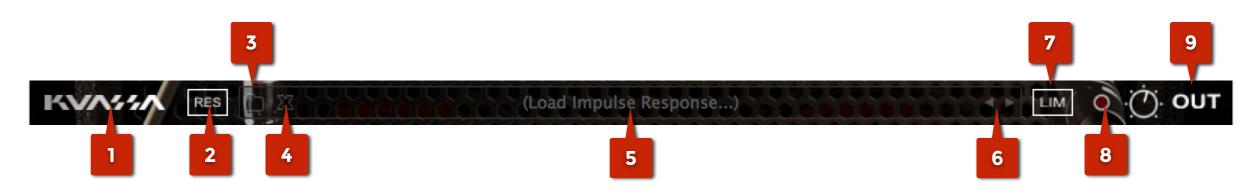

- I. KUASSA LOGO: Clicking on the logo will show you the About box
- 2. RES: Impulse Response RESAMPLE. When turned on, the loaded IRs will be matched with the host's sample rate.
- 3. LOAD IR: Browse into your IR (Impulse Response) Folder
- 4. REMOVE IR: Remove or unload IR
- 5. IR TITLE: Click this to open a list of available IRs on the a folder
- 6. IR NAVIGATION: Navigate available IRs on a same folder
- 7. OUTPUT LIMITER: Enable or Disable the output limiter function. This will compress the sound to prevent overloading.
- 8. OVERLOAD INDICATOR: Will light up red when the audio signal overloads the cabinets. Turn the amp master volume down, or enable the output limiter.
- 9. GLOBAL OUTPUT VOLUME : Adjusts the overall master volume from the plugin.

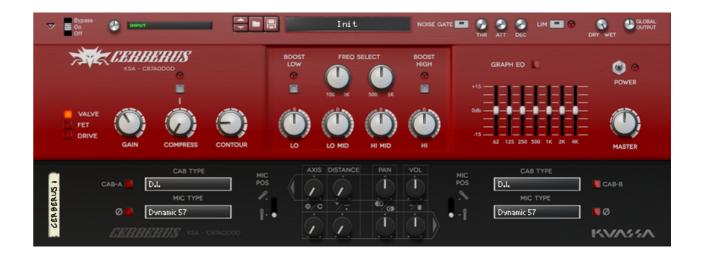

# **Rack Extension Version**

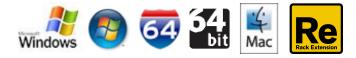

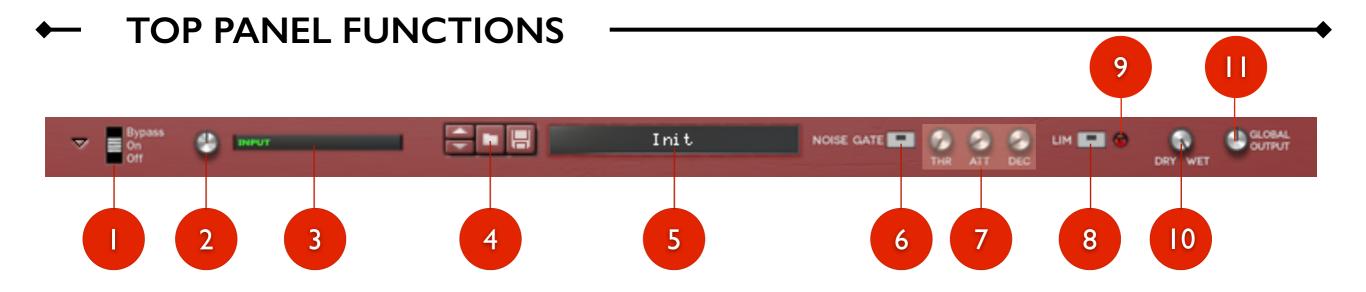

- I. PLUGIN BYPASS BUTTON: Turns on or off the whole RE.
- 2. INPUT LEVEL: Controls the level from your sound card. You may turn it to the maximum without worrying of overloading the amp.
- 3. **INPUT METER**: Show the level of incoming signal. For optimal result, make sure the level reaches about 70-80% just before red indicator starting to light up.
- 4. PRESET BROWSER
- 5. PRESET NAME DISPLAY
- 6. NOISE GATE ON/OFF: Enables or disables the noise gate utility.
- 7. NOISE GATE PARAMETERS:
  - **THR**ESHOLD: Sets the minimum level where the Noise Gate will do its job. If the input signal level is below threshold, the noise gate will kick in by reducing the signal according to the Attack & Decay settings.
  - ATTACK: This controls the time how quickly the gate will open when the signal is above the threshold level.
  - **DEC**AY: Determines how quick the gate closes once the signal has fallen below the threshold level.
- 8. OUTPUT LIMITER: Enable or Disable the output limiter function. This will compress the sound to prevent overloading.
- 9. OVERLOAD INDICATOR: Will light up red when the audio signal overloads the cabinets. Turn the amp volume down, or enable the output limiter.
- 10. Direct signal mix KNOB
- II. GLOBAL OUTPUT VOLUME : Adjusts the overall master volume from the plugin.

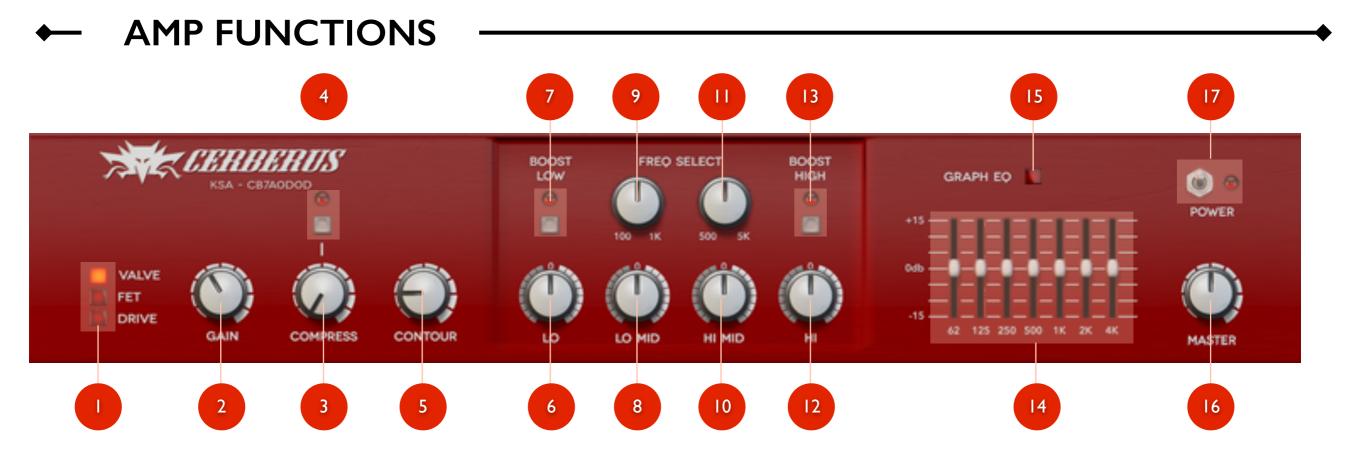

### 1. AMP TYPE

- 1.1. Valve: Tube flavored. Warm, mellow, slightly compressed.
- 1.2. **FET**: Solid-state powered. Thick, punchy, dynamic.

1.3. **Drive**: Overdriven, from mild drive to gritty fuzz.

- 2. **GAIN**: Sets the input level & the amount of saturation. Rotate clockwise for more distortion
- 3. **COMPRESS**: Compress the dynamics of input signal. Variable ratio.
- 4. COMPRESS ON/OFF Button
- 5. **CONTOUR**: Cuts the mid-range frequencies while boosting lows & highs

- 6. LO : Adjusts the low frequency, +/- 10 db
- 7. BOOST LOW : Adds more low frequency content
- 8. LO MID : Adjusts the low mid frequency, +/- 10 db
- 100-1K FREQ SELECT: Select frequency between 100-1K Hz for the Low Mid Frequency Knob
- 10. HI MID: Adjusts the high mid frequency, +/- 10 db o
- 11. **500-5K FREQ SELECT**: Select frequency between 500-5K Hz for the High Mid Frequency Knob
- 12. HI : Adjusts the high frequency, +/- 10 db
- 13. BOOST HIGH : Adds more high frequency content
- 14. GRAPHIC EQ : 7-band, one octave graphic EQ
- 15. GRAPHIC EQ ON/OFF Button
- 16. MASTER VOL : Adjusts the output level from the amplifier
- 17. **POWER**: Turns the amp On or Off. If the amp is Off, the sound will go directly to the cabinets

# CABINET FUNCTIONS

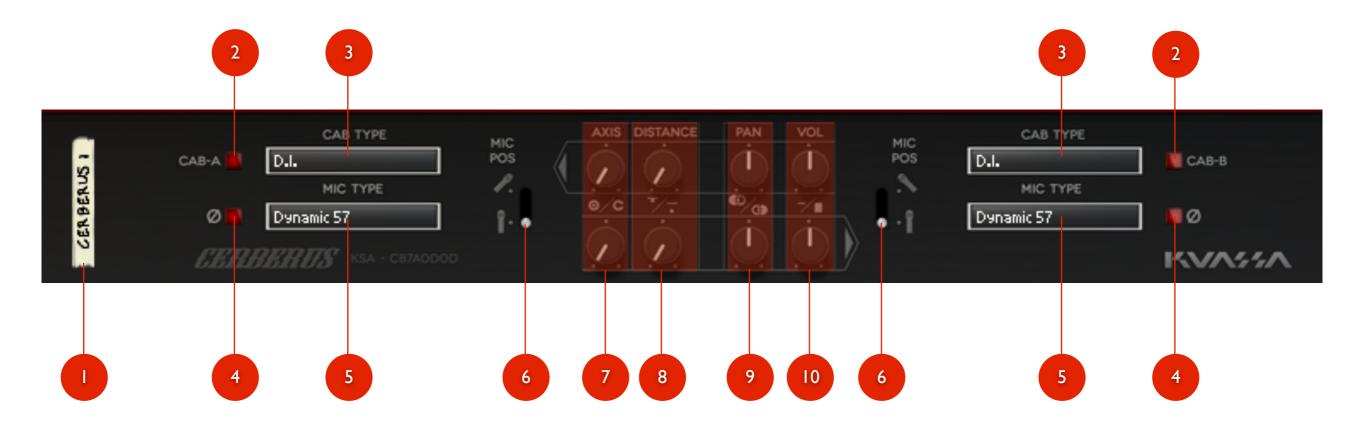

### 1. DEVICE NAME

- 2. CABINET ON/OFF BUTTON: Enables or disables each particular cabinet, A and B
- 3. CABINET SELECTOR: Choose from 3 models of speaker cabinets, or D.I. for Direct signal. Please note that, when D.I. selected, "Mic Selector" and "Mic Angle" will be non-functional. In the other hand, Mic Axis and Distance knob will be function as Tone/Character control.
- 4. PHASE BUTTON: Inverts the waveform polarity.
- 5. MIC SELECTOR: Provides 6 types of microphones to use.
- 6. MIC ANGLE: Switches between straight or angled miking
- 7. MIC AXIS: Rotate *clockwise* to move mic position to edge of cabinet speaker, *counter-clockwise* to center
- 8. MIC DISTANCE: Rotate *clockwise* to move mic position further from cabinet speaker, *counter-clockwise* for closer mic position
- 9. CABINET PAN: Adjust the panning position of the corresponding cabinet.

10. CABINET VOLUME KNOB: To adjust the volume of the corresponding cabinet

# BACK PANEL FUNCTIONS

2

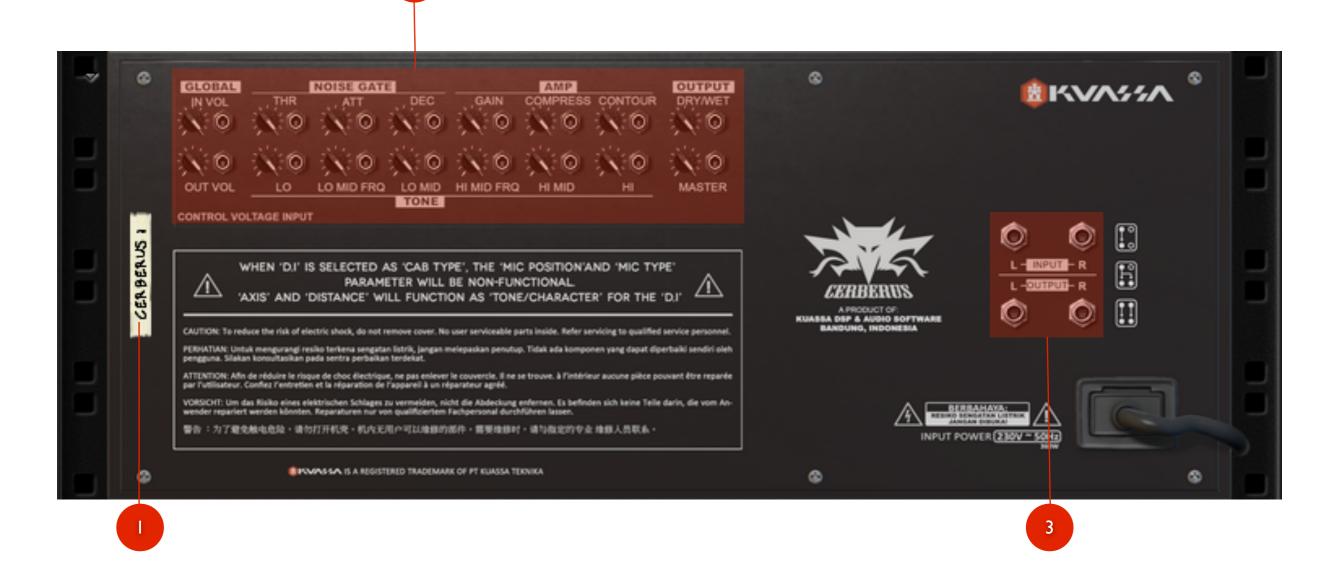

### 1. DEVICE NAME

### 2. CV INPUTS:

- CV Input Socket: Receive incoming CV message for controlling each of Cerberus Bass Amplifikation's CV control enabled parameters from another device's CV output.
- CV Input Trim: Turn counter-clockwise for each corresponding input to trim or reduce the intensity of incoming CV message.
- 3. Audio input and output sockets. Please note that Cerberus Bass Amplifikation Rack Extension is an FX, and should always be added as FX device instead of instrument.

### MIDI CC NAMES (Rack Extension)

### [CC] = Parameter Name

[**128**] = inputVol

### -- Noise Gate

[**129**] = gateOn

[**130**] = gateThr

- [**131**] = gateAtt
- [**132**] = gateDec

### --Amplifier Section

- [133] = ampOn [134] = ampType [135] = ampGain [136] = ampCompOn [137] = ampComp [138] = ampContour [139] = ampLowBoostOn [140] = ampLow [141] = ampMidLowFreq [142] = ampMidLow [143] = ampMidHighFreq [144] = ampMidHigh
- [**146**] = ampHigh
- [**147**] = ampVol

### [**CC**] = Parameter Name

### --Graphic EQ

[148] = geq On [149] = geq Level 62 [150] = geq Level 125 [151] = geq Level 250 [152] = geq Level 500 [153] = geq Level 1K [154] = geq Level 2K [CC] = Parameter Name

# -- Cabinet A [146] = cabOnA [147] = cabTypeA [148] = micTypeA [149] = micPhaseOnA [150] = micAngleA [151] = micAxisA

- [**152**] = micDistanceA
- [**153**] = micPanA
- [**154**] = micVolA

### -- Cabinet B

- [155] = cabOnB
- [**156**] = cabTypeB
- [**157**] = micTypeB
- [158] = micPhaseOnB
- [**159**] = micAngleB
- [160] = micAxisB
- [**161**] = micDistanceB
- [**162**] = micPanB
- [**163**] = micVolB

### -- Output Section

- [164] = Limiter On/Off
- [165] = outputVol

# 

### Cerberus Bass Amplifikation Created by:

Arie Ardiansyah Grahadea Kusuf Adhitya S. Wibisana Muhammad Abduh Rendy Fajar Basuki Rd. Pratama Kusuma Cil Satriawan Iqbal Ansyori Bramantyo Ibrahim Edwin Yudayana Sundawan Sukmaya

Audio Demos by: Lanlan Strangers (<u>http://www.soundcloud.com/lanlanstrangers</u>)

AAX technology by Avid Technology, Inc. Rack Extension technology by Propellerhead Software VST Plugin Technology by Steinberg Media Technologies, GmbH. AU/VST Symbiosis by NuEdge Development Audio Units by Apple FFTReal copyright by Laurent de Soras

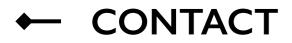

Kuassa Teknika, PT

JI Sukasenang V no.14 Bandung 40124 West Java, INDONESIA

http://www.kuassa.com

General inquiry: <u>info@kuassa.com</u> Technical support : <u>support@kuassa.com</u>

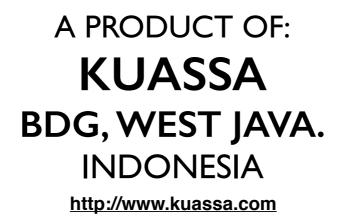

© 2010-2015 Kuassa

Kuassa and Cerberus Bass Amplifikation is a trademark of Kuassa, Indonesia All other commercial symbols, product and company names are trademarks or registered trademarks of their respective holders. All rights reserved.